# **Wireless/Wired Network IP Camera**

# **Night Vision & Remote Operation**

# *User Manual*

# Thank you for buying our IP camera.

 Wanscam AJ Series IP Camera products are designed and equipped for local and remote network video surveillance system, including wired IP bullet camera, wireless IP bullet camera, IP IR dome camera, IP IR waterproof camera, IP Pan/Tilt/Zoom Camera etc. We adopt high performance chip to ensure high quality media processor which processes audio and video collection, compression and transmission. Standard M-JPEG compression format ensures clear and streaming video performance. It enables users to view live video via IE6.0, IE7.0, IE8.0, Firefox, Google browser or other standard browser.

 Wanscam AJ series IP Camera products are applicable for big, medium-sized and small enterprises, chain store, factory, home and all kinds of spots where remote network video transmission and control supposed to be installed, they are easy to be installed and operated. Before the installation of the IP camera, please check if your product accessories in the package are complete

## **Product Components**

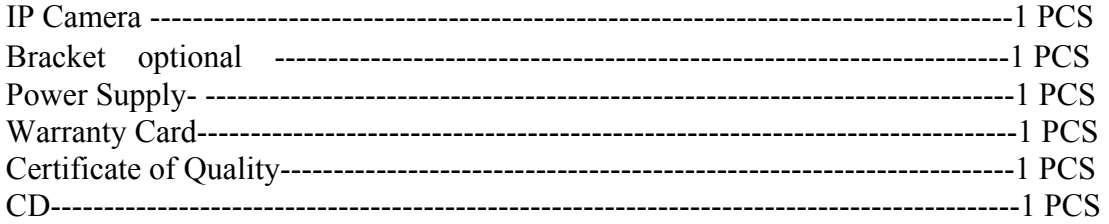

# **Table of CONTENTS**

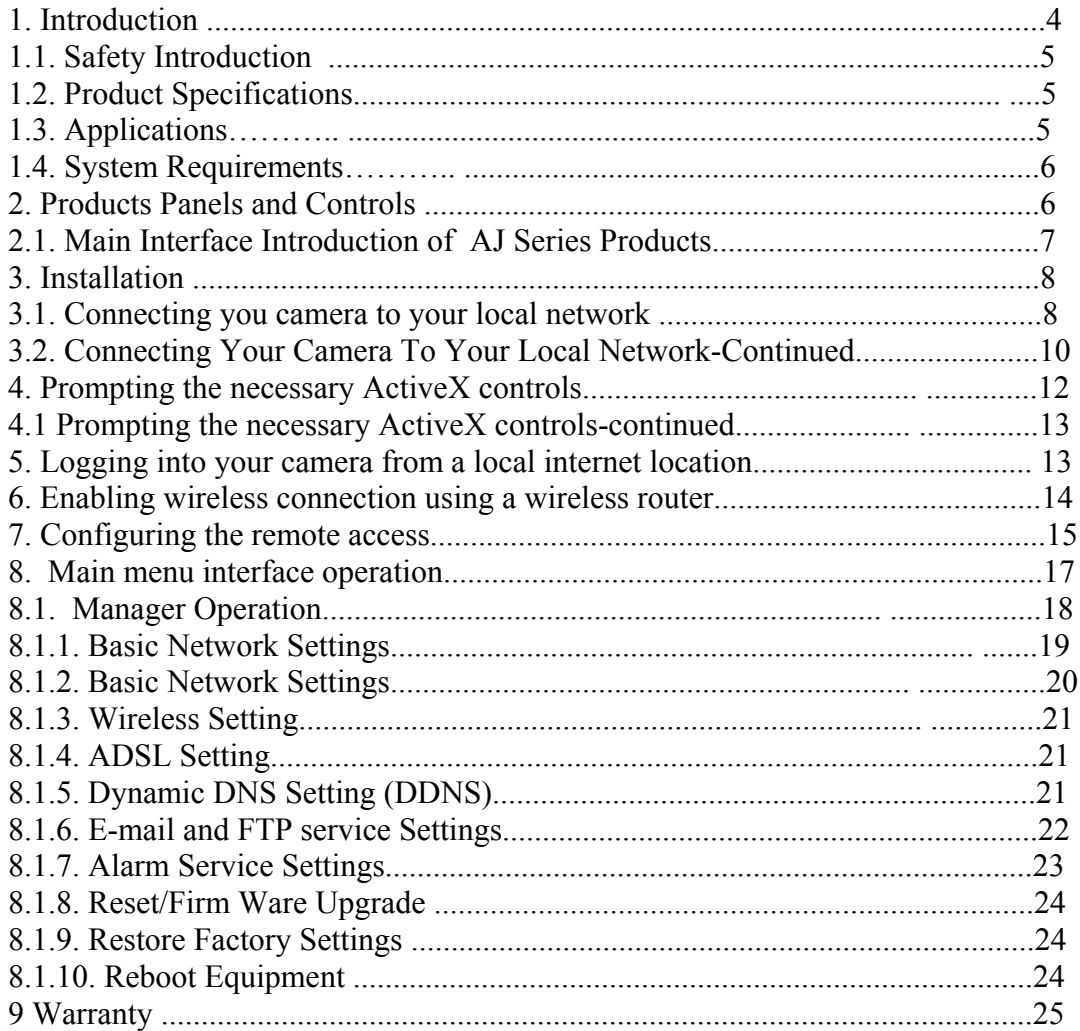

## **General Introduction**

 IP Camera is a new generation product with the combination of analog camera & IP video technology. Despite all functions which analog cameras have, IP camera can compress and encrypt video and audio signal then send it to remote terminals through internet with its built-in processor and web server. With its IP address, users can use standard PC browser to visit IP camera, real time monitor targets, manage and store video or image, PTZ control also is available through network.

 As a new member in camera family, IP camera shares the same operation function with the analog camera, such as, auto white balance, auto shutter speed, AGC, auto backlight compensation etc. On the other hand, IP camera supports remote access through internet, and support multi-user visit, some IP cameras are able to extend to both analog and digital signal.

 The core of Wanscam AJ series IP cameras is 32Bit RSIC, adopts standard MJPEG compression format, camera sensor is CMOS, support auto white balance and backlight compensation, support internet browser, and cell phone view. In general, according to the function of audio simplex & duplex, infrared, wired, wireless, POE, PTZ, local storage, it has hundreds of products, to meet requirements of high, middle, low ranks of users.

#### **1. Introduction**

#### **1.1 Safety Instructions**

#### **(1). Use the proper power source.**

Do not use this product with a power source that supplies more than the specified Voltage(100-240V AC).

#### **(2). Never insert anything metallic into the camera.**

Inserting metal object into the camera can be a source of dangerous electric shock.

#### **(3). Do not operate in wet or dusty environment.**

Avoid places like a damp basement or dusty hallway.

#### **(4). Do not attempt to disassemble the camera.**

You may be subjected to severe electrical shock if you attempt to take apart the camera while the camera is connected to its power source. If there are any unusual sounds or smells coming form the camera, unplug it immediately and contact Customer Service.

#### **(5). Handle the camera carefully**

Dropping the camera on any hard surface may cause a malfunction. If the camera does not work properly due to physical damage, please contact Customer Service for repair or exchange.

#### **(6). Apply to FCC and CE Rule**

This device complies with part 15 of the FCC and CE Rules. Operation is subject to the following two conditions:

1: This device may not cause harmful interference.

2: This device must accept any interference received, including interference that may cause undesired operation.

Any changes or modifications not expressly approved by the party responsible for compliance could void the user's authority to operate the equipment. This equipment complies with FCC and CE radiation exposure limits set forth for uncontrolled environment. This equipment should be installed and operated with minimum distance 20 cm between the radiator & your body.

This transmitter must not be co-located or operating in conjunction with any other antenna or transmitter.

#### **1.2. Product Specifications**

\*- Adopt high Performance, strong function media processor 32Bit RSIC

- \*- High sensor CMOS
- \*-Adopt optimized MJPEG video compression algorithm, realize high-definition images transmission in narrow bandwidth;

\*-Maximum support 15 users viewing at the same time, no limit for users if using forwarder

Server function;

- \*- Built in Web Server, convenient for users to use standard browse to realize the real time monitoring and setting administration;
- \*-Support WIFI 802 11b/g wireless networking;
- \*-Support remote system update;
- \*-Support DDNS analysis, support LAN & Internet (ADSL,Cable Modem)
- \*-Support variety of network protocol: TCP/IP, UDP, SMTP, PPPoE, Dynamic DNS, DNS Client, SNTP, BOOTP, DHCP, FTP, SNMP, WIFI/802. 11b/g
- \*-Parts of modes products support one/ two way audio, talkback;
- \*-Support motion detection alarm function (area & sensitivity Configurable);
- \*-Support image snapshot
- \*-Abnormal automatic recovery function, auto reconnection available when network Interruption occurred.
- \*-Dynamic alarm function, alarm time-schedule configurable.

#### **1.3. Applications**

Wanscam AJ series products are ideal choice for big department, chain store, supermarket, home, factory, workshop etc.

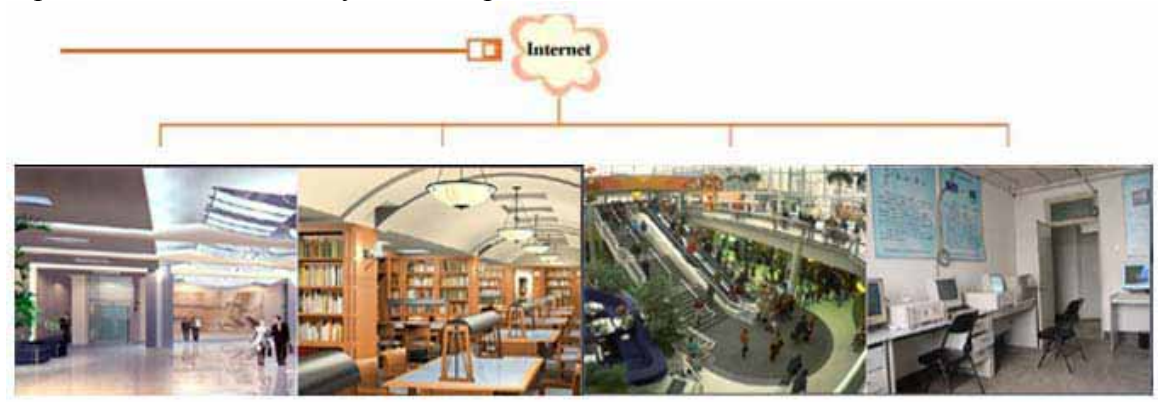

#### **1.4. System Requirements**

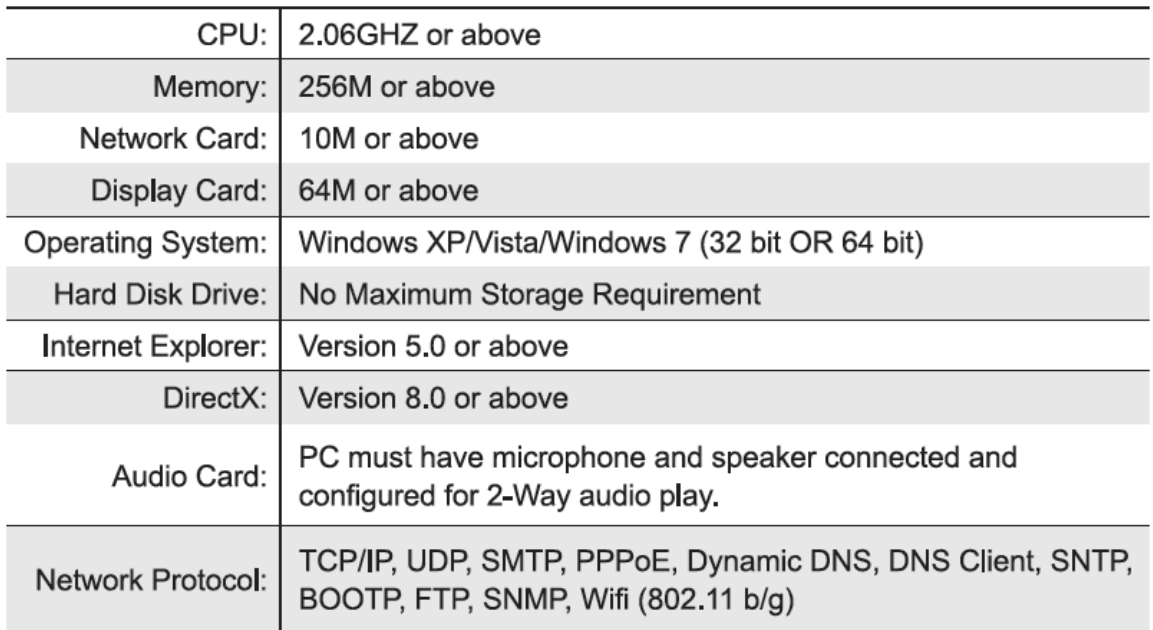

#### **2. Products Panels and Controls .**

There are two kinds of the panels of Wanscam AJ series IP camera mailly divided into two kinds: one is body guard interface, the other is the extend line interface, set two representative products as examples, to give explanation:

\*Non-extended line IP Camera icon \*Extended line IP Camera icon

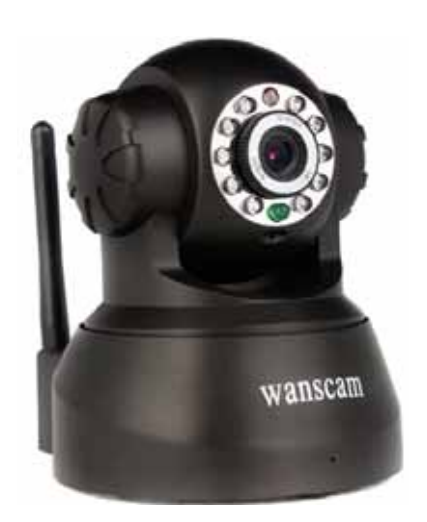

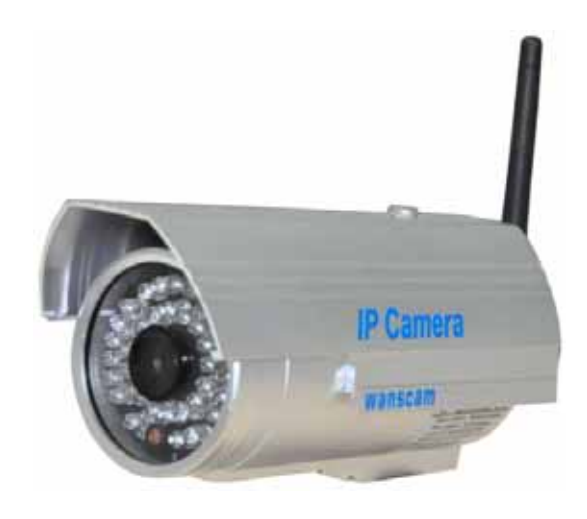

#### 2.1. Main Interface Introduction of AJ Series Products

\*Non-extended line IP Camera Tailgate

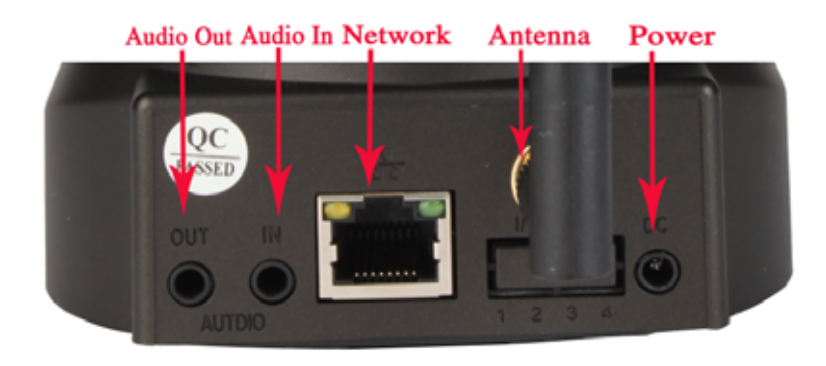

1: Audio Out , 2: Audio In

3: Ethernet interface: RJ-45 interface. Power Supply Light: constant on after power up Network light: constant sparkle after power up data transmission.

- 4: Antenna:
- 5: Power input interface: connect direct current 5V Power

\*Extension line interface definition icon:

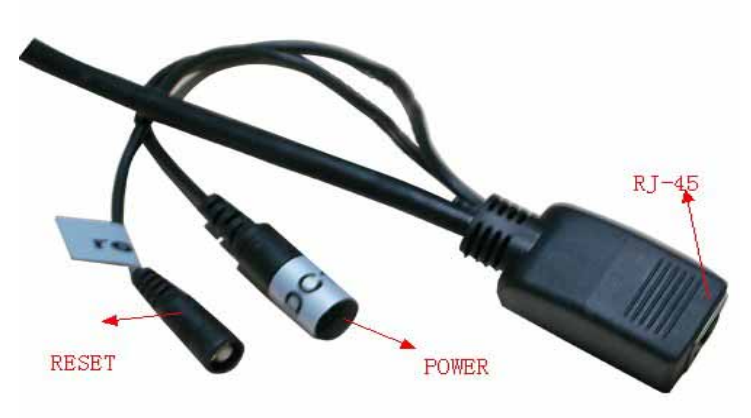

Extension Line Of AJ Series

Power: direct current 12V.

Reset line: two reset line short circuit, equipments restore to ex- factory standards. Ethernet interface: RJ-45 network interface.

### **3. Installation**

3.1 Connecting you camera to your local network

When installing the camera to the local network for the first time, the camera must be connected to an Ethernet input on your router so that your network can locate your camera.

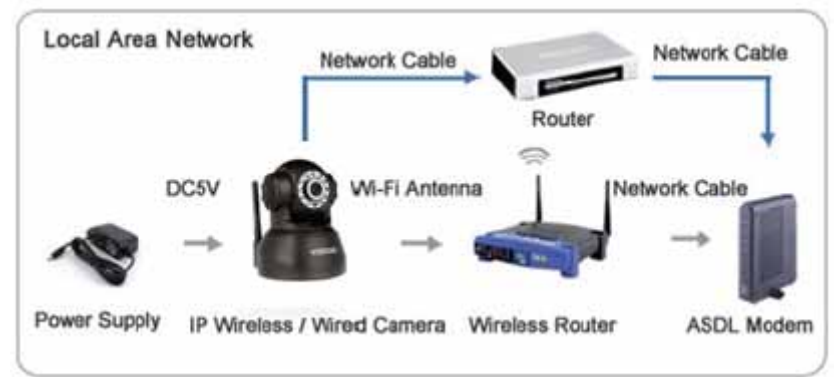

1. Power on the camera in close proximity to your router.

2. Directly connect your camera to your router using the Ethernet cable.

If the yellow and green indicator lights on the camera are blinking, then your camera is successfully communicating with your router.

3. Insert the software CD (included ) into your PC.

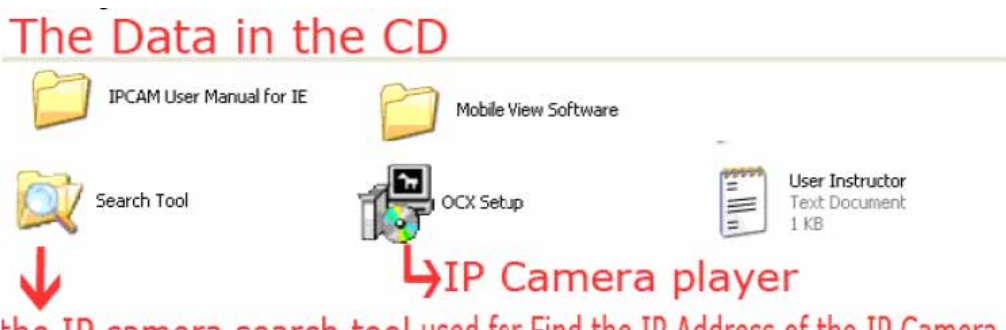

the IP camera search tool,used for Find the IP Address of the IP Camera.

4. Run the program labeled " OCX Setup" form the flie folder on the software CD.

5. After the "OCX Setup" program has installed. Please run the " Search Tool" software. This software is used to search the IP address of the ip camera in your local network. Note: " Search Tool" Software no need to install, if you need it , you can copy it to your desktop of your PC.

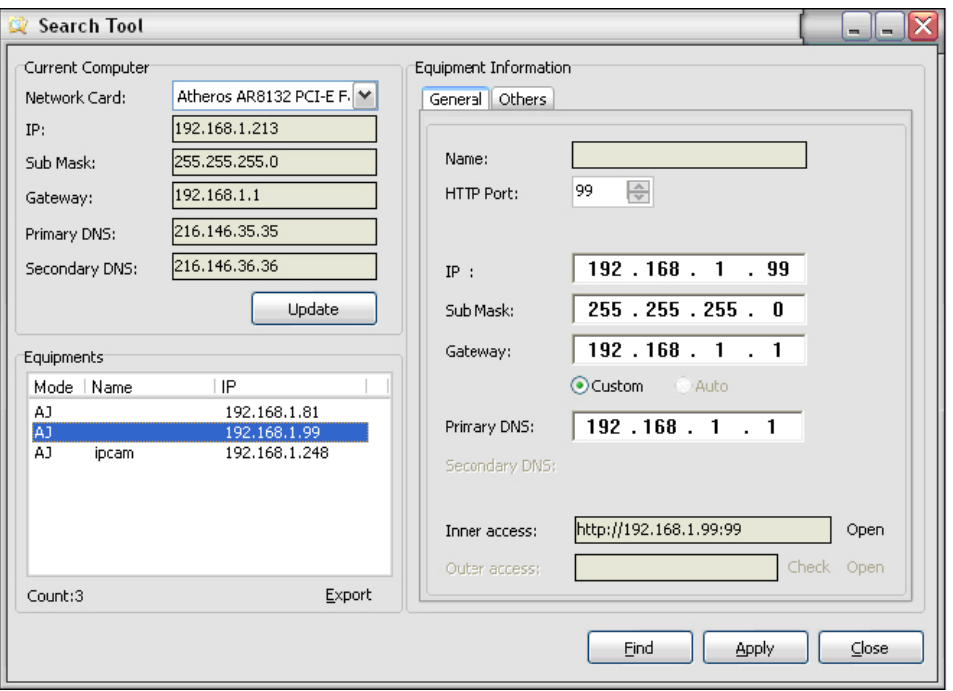

6. Click "Find" to find the IP Camera on your router. (If you have several items on your router, Check the bottom of the camera for the factory IP setting.)

- 7. Once you have located the camera on your router, open the command prompt(cmd).
- 8. From the Command Prompt, type in " ipconfig" then press Enter.

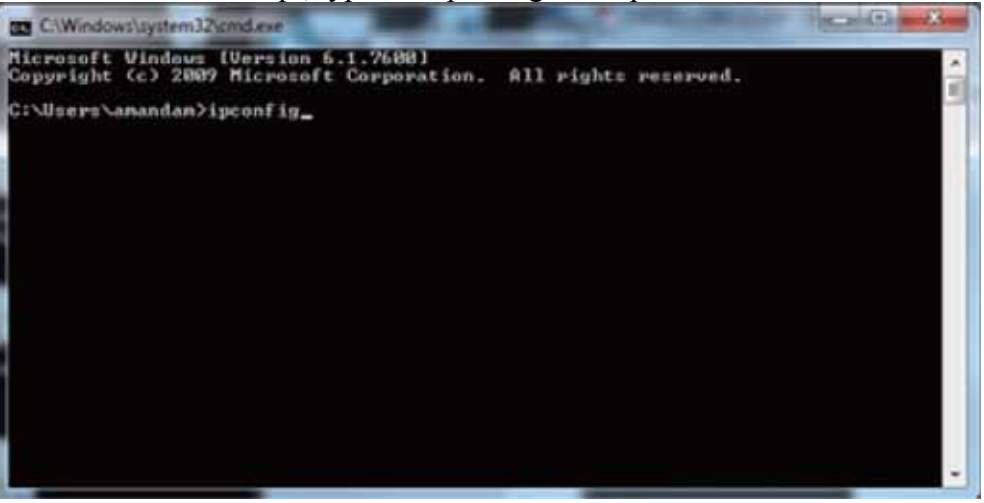

9. Write down the number that represents the Default Gateway, then go back into the Search Tool.

#### **3.2 Connecting Your Camera To Your Local Network-Continued**

10. Running the Search Tool software, If network cable and power supply are correctly connected, device type, name and IP address will be shown in the Equipments list (Otherwise, please confirm whether power supply and network cable work normally).

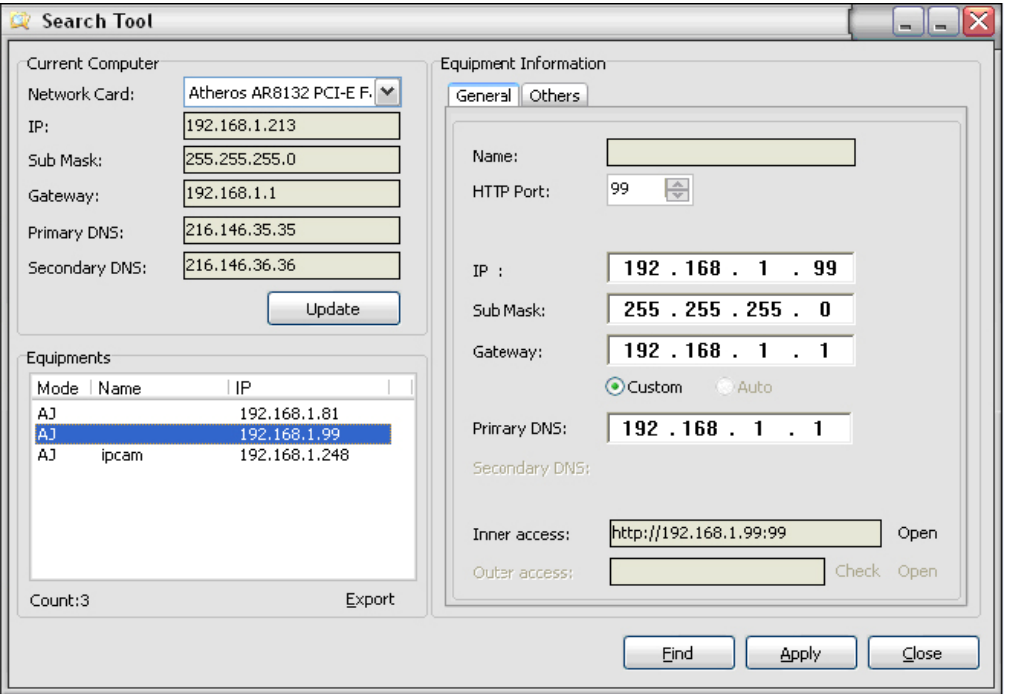

In the picture above, the configuration information of the current computer is listed on the left side; and the network configuration information of the selected device is listed on the right side. Default IP address of the IP camera is 192.168.1.99, and HTTP port is 99.

From the Search Tool, Select your IP camera. Here, you will need to re-address your camera's IP address based off of your Local Network Default Gateway. For example: If your Default Gateway is 192.168.1.1, you should change the last set of values of your address from 1to a larger value such as 99. Therefore, your new address will read "192.168.1.99" (The last set of values must be lower than 254).

11. Next, change the Gateway and DNS IP address in the network setting to exactly match your Default Gateway.

12. Now Change the Data Port to 80.

13. Last click "Apply" enter the Username and Password. The Username will be "admin" and the Password field will remain empty.

14. Last, click "OK" and your camera will automatically reboot as it saves all changes that you have just mode.

\*\*\* The first time that you connect to your camera either from your local network or from a remote network, you will need to connect using an internet Explorer browser, and you must prompt three necessary ActiveX controls. Please refer to Section 4 for ActiveX configuration.

#### 4. Prompting the necessary ActiveX controls

The first time you access your camera online from a new computer(including the LiveDemo), you will need to prompt three necessary ActiveX controls.

- 1. From Internet Explorer click on "Tolls" then select " Internet Options." Select the "Security" tab, and then click the "Custom Level" button.
	- If you are using either Windows Vista or Windows 7, please run Internet Explorer as Administrator.

Now, change the tree following options to "Prompt":

- ---Download Signed ActiveX controls
- ---Download Unsigned ActiveX controls
- ---Initialize and script ActiveX controls not marked as safe for scripting.

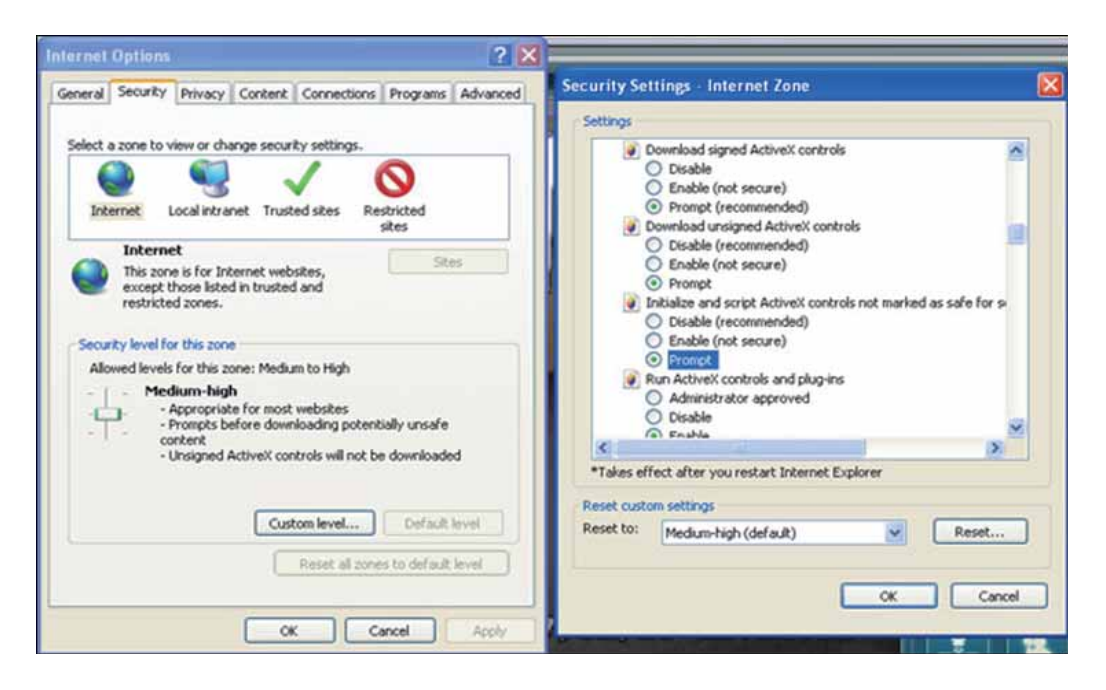

2. After all three ActiveX controls are prompted; please login to you camera's IP address. If this is your first time logging into your camera, you will type into an internet Explorer browser http:// followed by the IP address that you've entered into the IP address field of the network setting section. For example, the address will look like this: Http://192.168.1.99

#### **4.1 Prompting the necessary ActiveX controls-continued**

3. This will usually prompt you or a bar may appear on the top of the page. If prompted, select run or install. Click on the yellow bar to proceed.

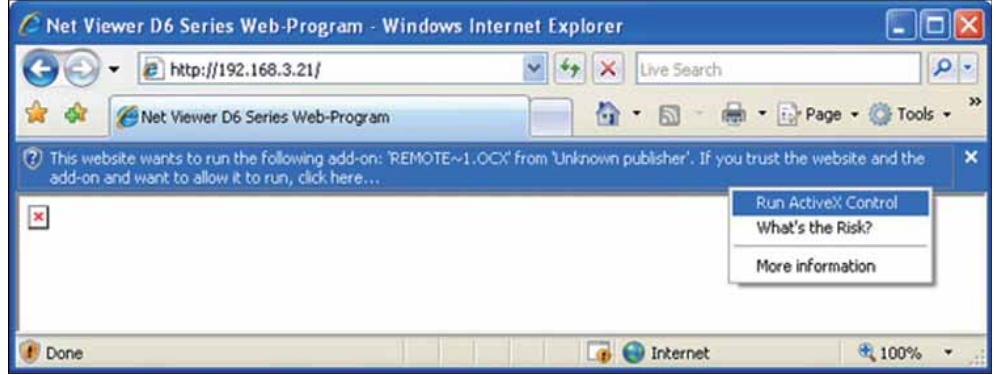

 \*If you are using Internet Explorer version 9.0 , this prompt bar will appear on the bottom of your browser instead of at the top of your browser.

#### **5. Logging into your camera from a local internet location**

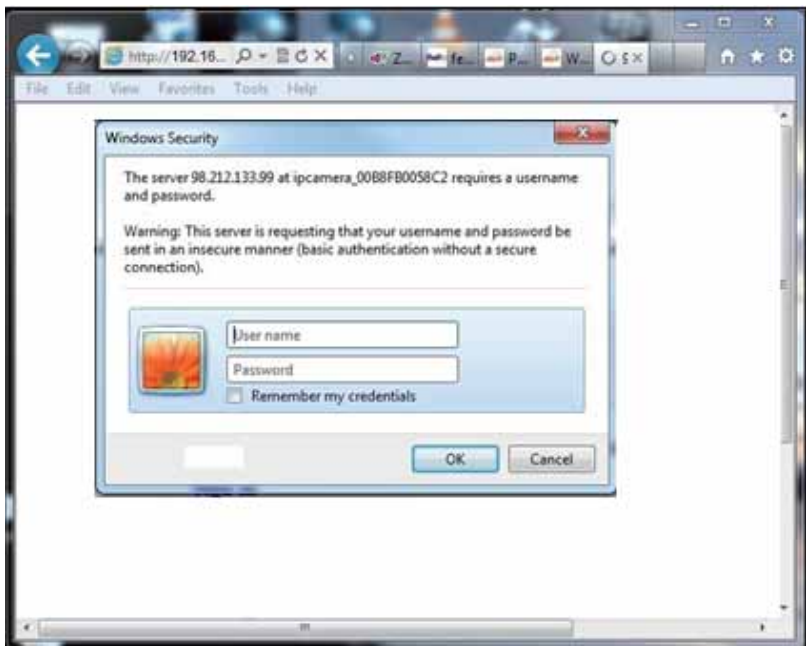

1. To access your camera from your local connection, you will need to open an Internet Explorer browser. In the browser, type Http:// followed by the IP address that you've entered into the IP address field of the network setting section. For Example, The address will look something like this : [Http://192.168.1.99](http://192.168.1.99/)

- 2. A Windows Security pop-up will appear. In this window, Type "admin" as the Username, and Leave the Password field empty.
- 3. Once the Username and Password are accepted, choose the option to sign in using ActiveX Mode (For IE Browser).

#### **6. Enabling wireless connection using a wireless router**

- 1. While your camera is still connected directly to your router with an Ethernet cable, go to the Wireless Lan Settings section on your camera's menu.
- 2. Next, click 'Scan' to search for available wireless networks.

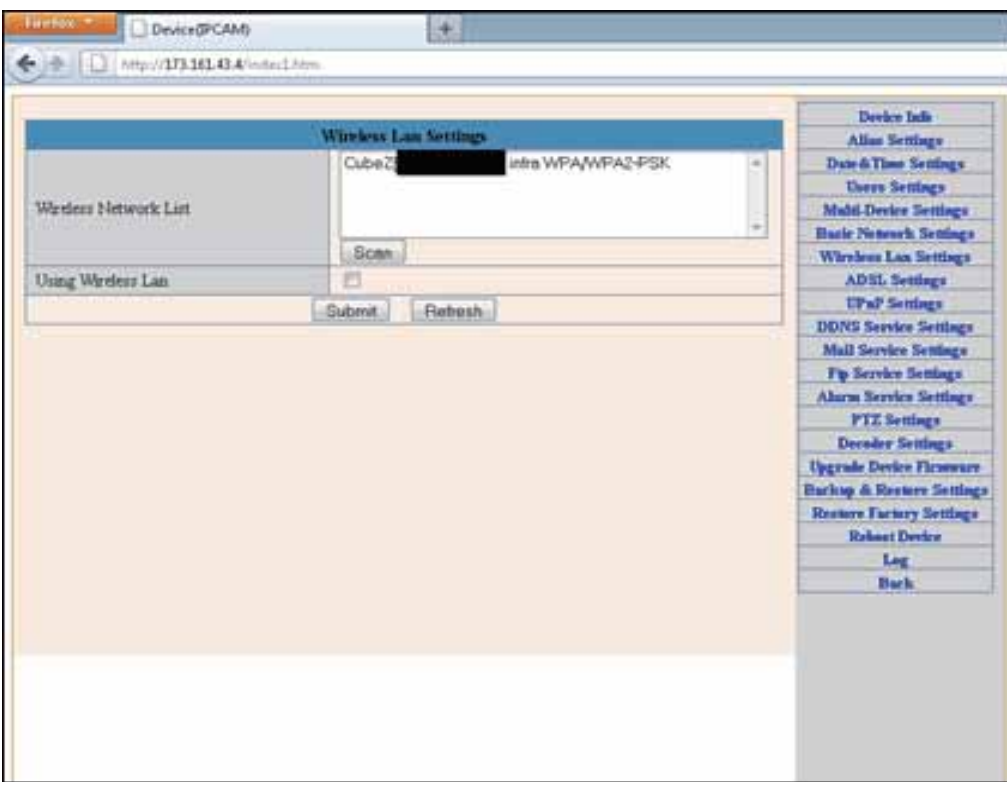

 3. Once you have selected your wireless network, enter your wireless network's password into the "Shared Key" field.

4. After you click submit your camera should automatically reboot to save these settings. Please wait 30 seconds after your camera has rebooted, then you may disconnect the Ethernet cable that is connecting your camera to your router.

5. Your camera should now be successfully communicating wirelessly with your wireless router.

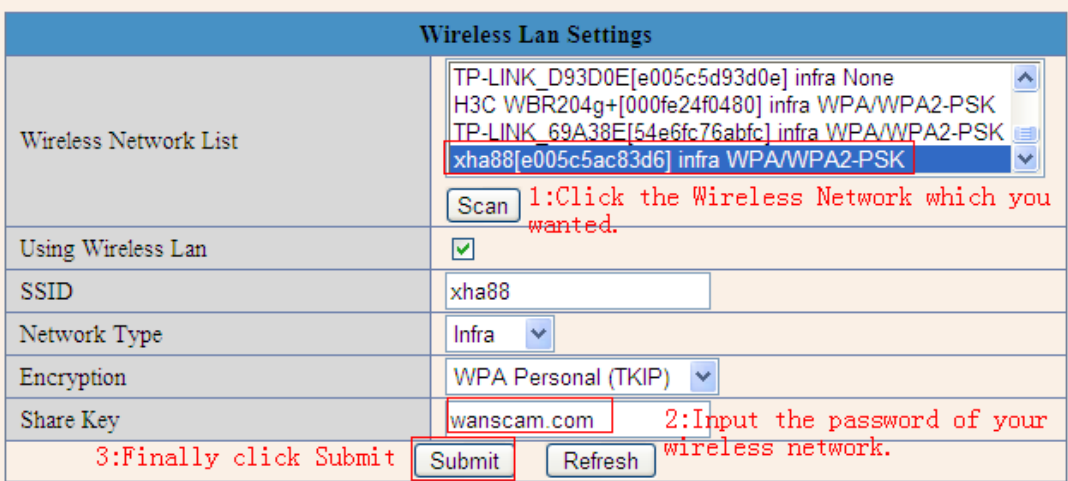

#### **7. Configuring the remote access**

1). Each manufacturer of routers handles Port Forwarding in a different way. For detailed, router specific instructions, please visit [www.portforward.com](http://www.portforward.com/) and find the model of your router. Then select 'Default Guide' for detailed screenshots and use them to help you through the rest of these instructions.

- 1. Open Internet Explorer and type in the IP address of your Default Gateway. This opens the configuration page of your router.
- 2. Next, create a Port Forwarding rule for the IP camera.
	- A. The port number to forward will be 80 if you have followed the manual thus far.
	- B. Your Router will ask for an IP address as well. Input the IP address of your IP camera.
- 3. After creating the Port Forwarding rule, visit
	- Http:// [www.yougetsignal.com/tools/open-ports/](http://www.yougetsignal.com/tools/open-ports/) 
		- A. Write down your external address, it will be used later.
		- B. In the box that says 'Port Number', Type in the port number that you have created a port Forwarding rule for, and click "Check"
		- C. If it says 'Port is open' then you have set up Port Forwarding properly and you can now access your IP camera from another location.

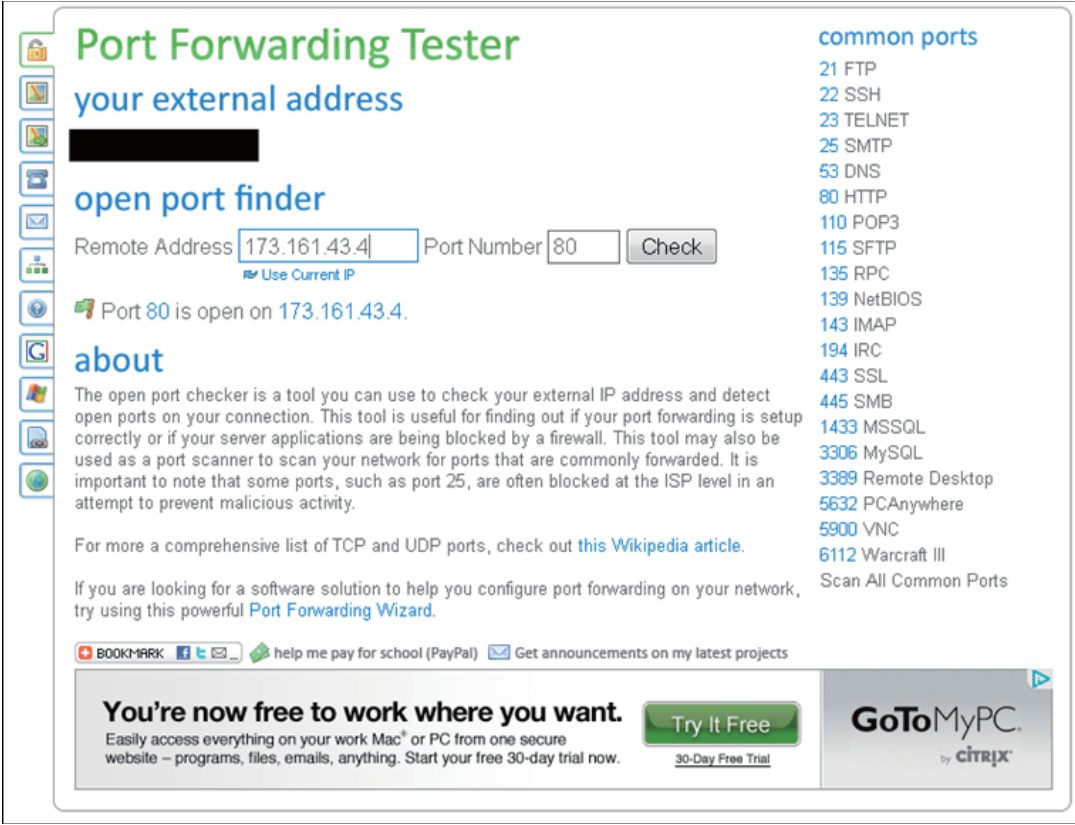

2). Port Forwarding For TP-LINK TD-8840 WIFI Router

Take the TP-LINK TD-8840 router port mapping setting as example. To set up IP Camera as an example: router inner web IP is 192.168.1.1, IP camera inner web address is 192.168.1.50, and port is 80.

- 1. First log in router web administration interface.
- 2. Click in front of left side "Advanced Setup

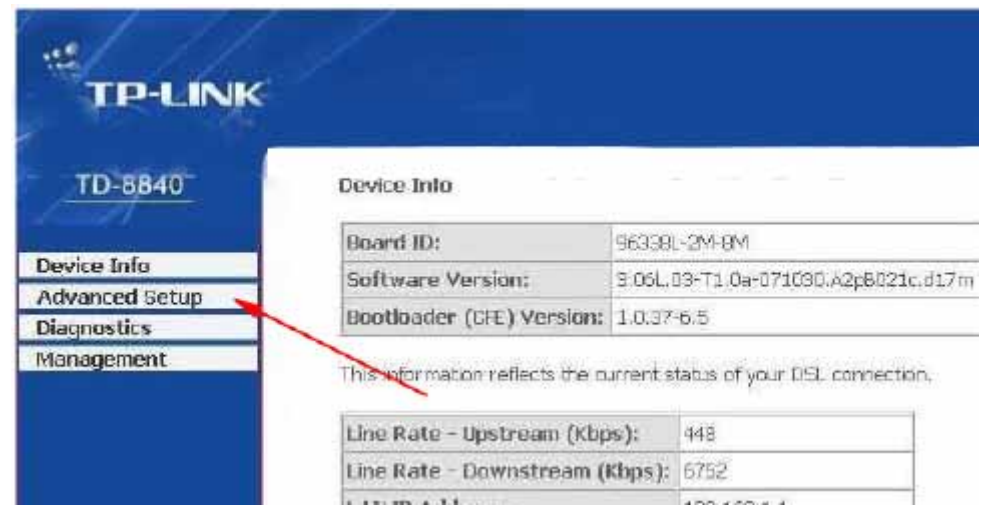

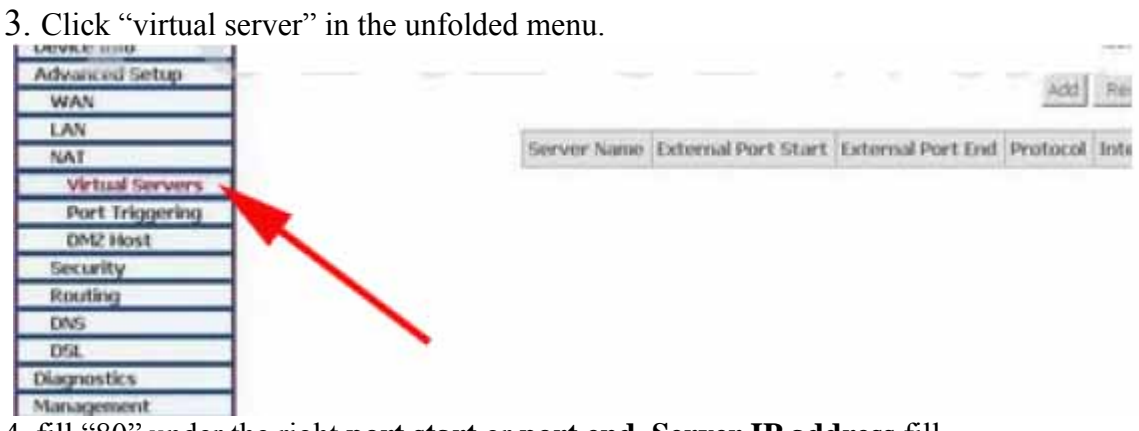

4. fill "80" under the right **port start** or **port end**, **Server IP address** fill "192.168.1.50", protocol select "TCP/UDP"OR""TCP", finally don't forget click under ""save/apply"

- 1. DLINK ex-factory definition router address is 192.168.0.1
- 2. Linksys ex-factory definition router address is 192.168.1.1
- 3. 3com ex-factory definition router address is 192.168.2.1
- 4. Microsoft ex-factory definition router address is 192.168.2.1
- 5. Net gear ex-factory definition router address is 192.168.1.1

6. Asus ex-factory definition router address is 192.168.1.1

#### **8. Main menu interface operation**

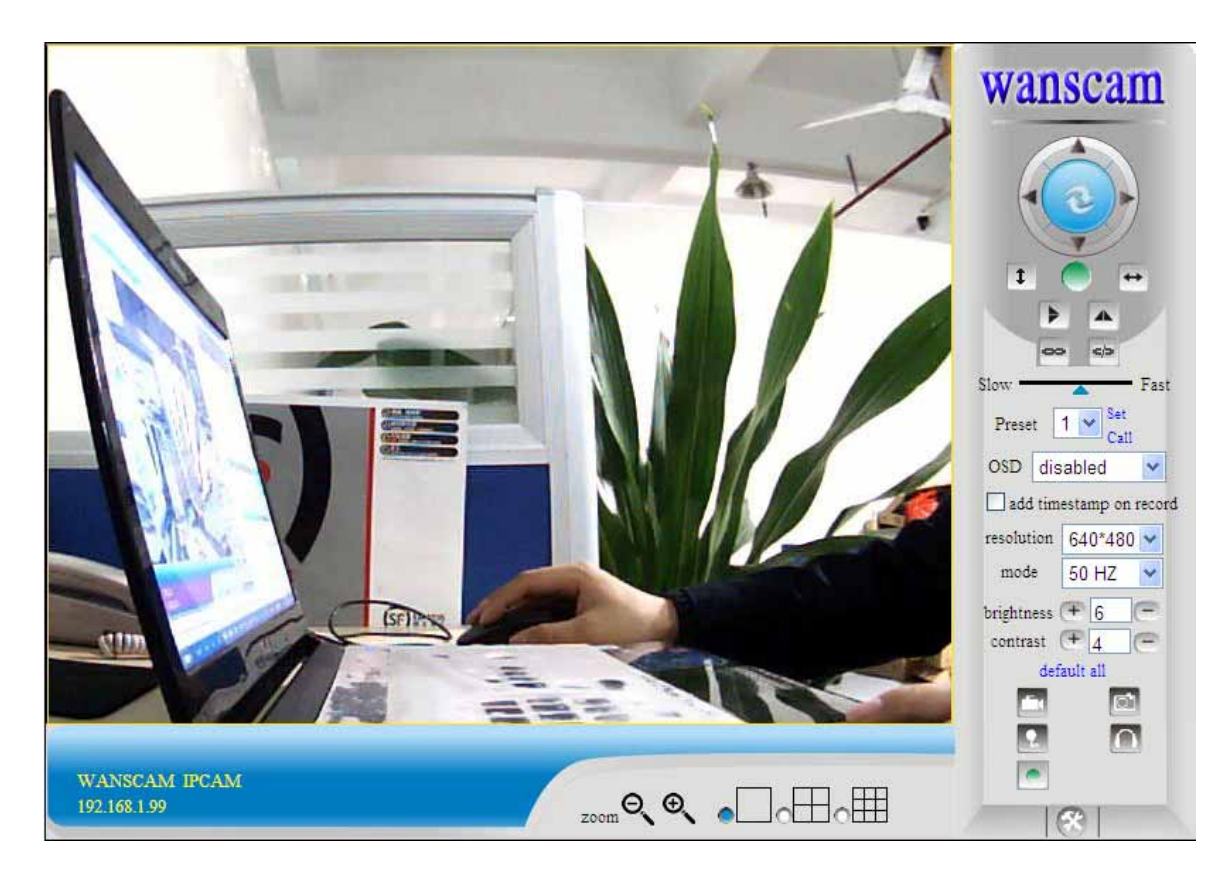

For example: If the <sup> $\left| \cdot \right\rangle$ </sup> is a bright, indicating the device is the first way to monitor the status.

When you log on the operator interface, you can perform PTZ and video parameters

**Direction control:** Click the arrows in different directions can be the lens to the appropriate direction of rotation

 $\begin{array}{|c|c|c|}\n\hline\n\text{1} & \text{Vertical} \text{cr} \\
\hline\n\end{array}$  Level cruise

1. Image mirror indicates a reverse image.

2. Resolution, mode, brightness, contrast default setting are 320\*240 50HZ 6 4 mode is mainly for the adjustment of Light strength, please adjust to 60HZ when light is poor or in dark.

3. There are 3 browse modes in IE mode: visitor, operator, administrator, the authority of administrator is the highest, log in different authorities, the operation will be different. Regarding to 3 user authorities, please refer to 3.4.4. Equipment User Administration.

If you want to see 4-way, or 9-way you can click the icon  $\circ$  or  $\circ$ 

**OSD**: In the video display date and time. You can disable the OSD function or choose the color of OSD.

**Snapshot Photo:** Click the icon interception photo.

**Video:** Click icon to enter the recording mode, the icon becomes again, click the end of the recording.

#### **8.1. Manager Operation**

When you logged on as Administrator, click on "Administrator action" to enter setting interface. Device Information: You can see the device serial number, equipment systems and device firmware version of the application firmware version of the.

**Alias setting :** You can set your favorite device aliases.

**Date & Time set : seting the date and time.** 

**Uer settings :** Can be set up to 8 users. On this page you can set up accounts of the user name, password, as well as in their packet (administrator, operator, visitor).

- Visitor : In this mode, you can only visit.
- **Operator :**You can set the direction of the lens device, set the video screen's brightness, contrast and other parameter.
- **Administrator :** You can set the device advanced configuration.

**UPnP set :**If you want internet access IPCAM, to ensure that the state is successful UPnP. **Device Firmware Upgrade:** The system firmware update the device firmware and application of

**Restore factory settings :** When there is not a response when the error occurred, you can restore the factory settings to resolve the device.

**I rebooted the device :**I rebooted the device. **Back:** Return to monitor mode

#### **8.1.1 Multi-Device Settings**

• Add a local area network equipment

In the multi-device configuration page, you can see all the equipment inside the LAN. The first device is the default device. You can add more devices listed in the list of equipment. Embedded applications, up to 4 devices at the same time-line. Click the "second road equipment" and double-click "Current list of devices in the LAN" in the device entry name, host address, Http port will automatically be filled, require the user to fill in the correct account name and password, click "Add." Repeat this process you can continue to add devices. Finally do not forget to click on the "Settings" button.

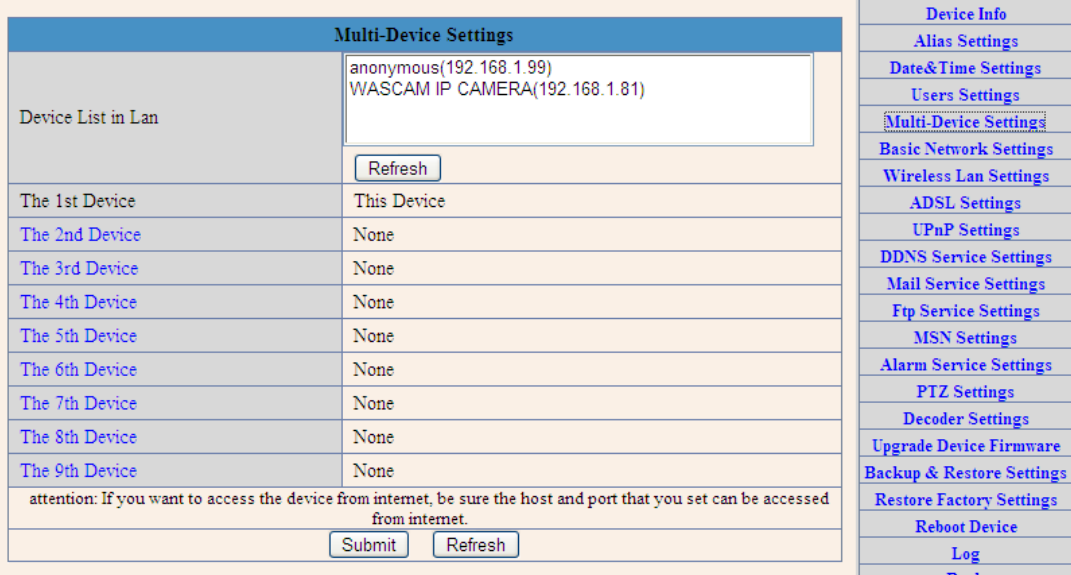

#### z **Add a device on the internet**

First, make sure you want to add devices to access via IP address or domain name. For example:http://202.96.133.134: 9008 or [http://IPcam.dyndns.org:9008](http://ipcam.dyndns.org:9008/). And then fill in host address: 202.96.133.134 **HttpPort**: 9008 or host address: IPcam.dyndns.org **Http port**: 9008. and fill in the correct account name and password to the last click on "Add." Repeat the above steps can add other devices

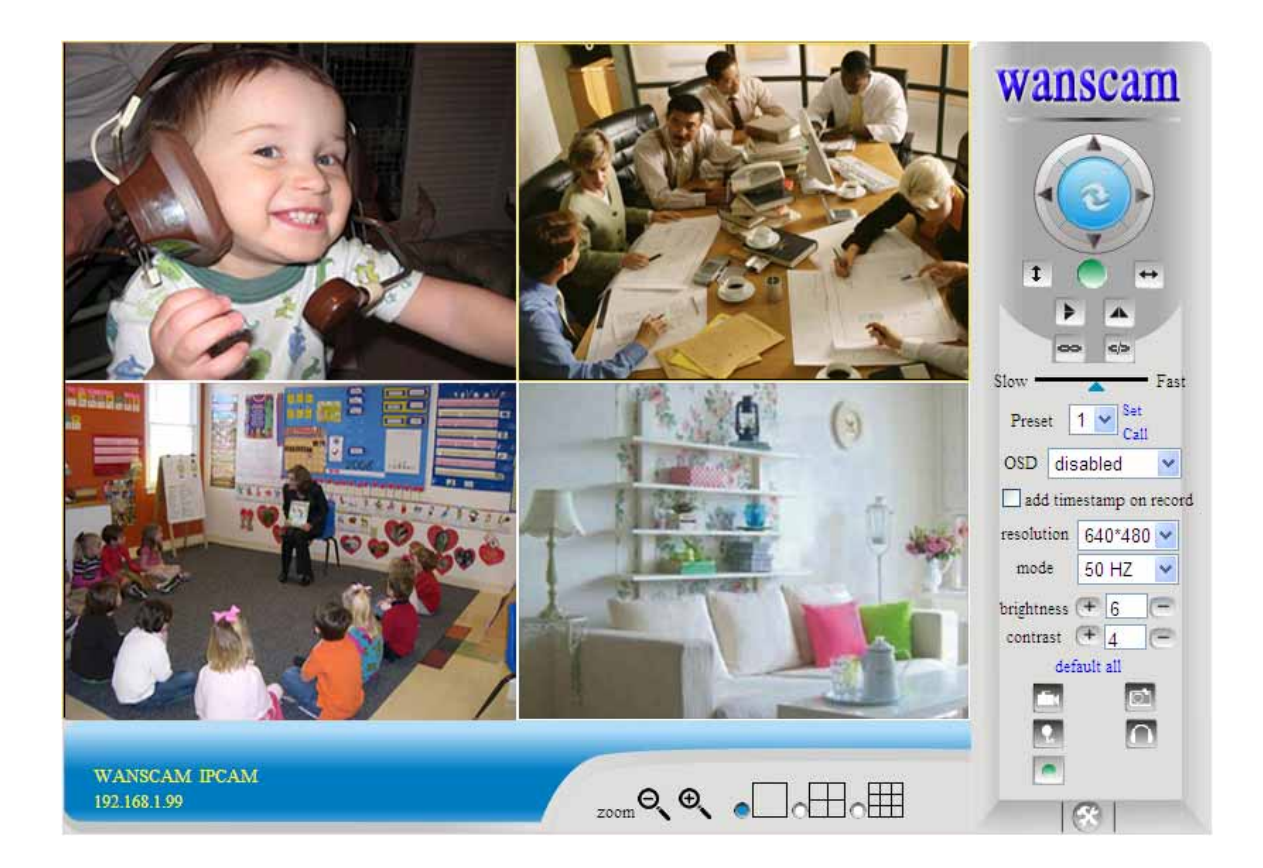

#### **8.1.2 Basic Network Settings**

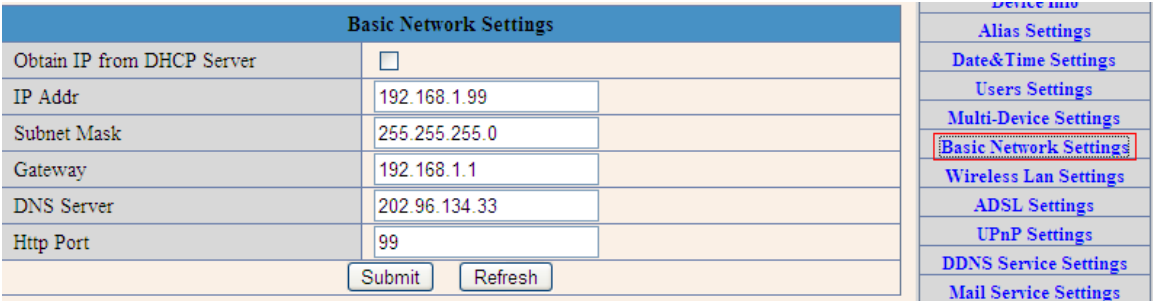

This sector is for DHCP and IP configuration port forwarding is needed, If you choose to set IP address please fill in the relative IP address subnet mask, gateway, DNS server, Http port;

#### **8.1.3 Wireless Setting**

For the details please view **"6. Enabling wireless connection using a wireless router".**  Page 14<sup>th</sup>.

#### **8.1.4 ADSL Setting**

When your device directly connected to the Internet via ADSL, when you need to enter fill in your ISP service providers obtain from the account name and password. Duly completed and click "Settings" button. Your device can connect to the internet has.

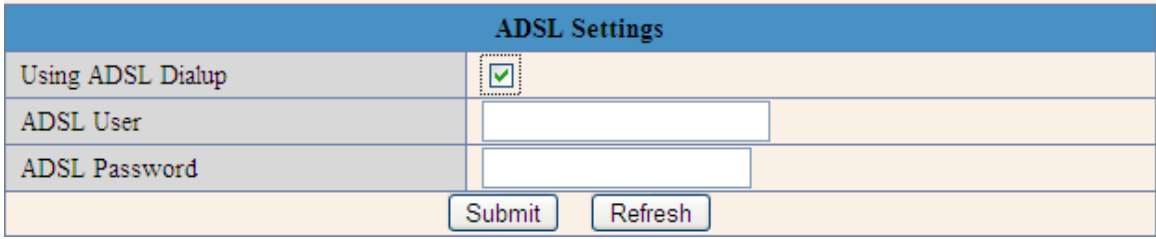

#### **8.1.5 Dynamic DNS Setting (DDNS)**

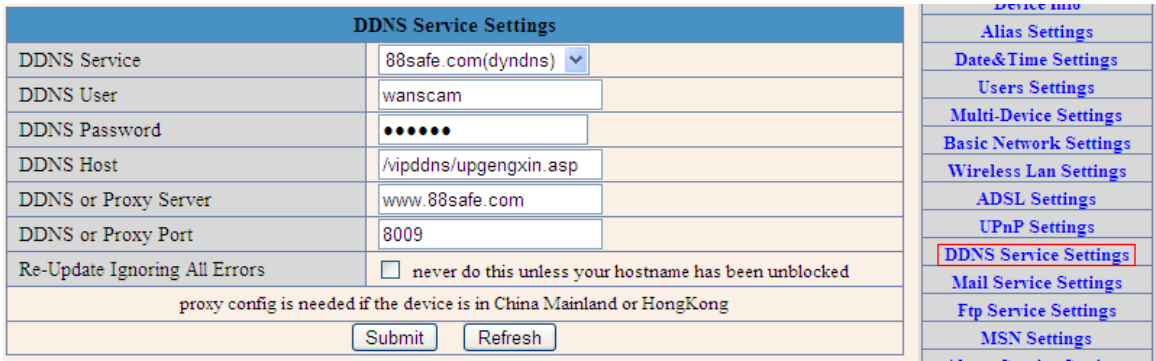

 All the above information is set up when the device is ready to deliver; users generally do not need to change. In case of any accidental loss, user needs to re-obtain the domain name, and fill it himself, juts do as the above, the user's name is just the first four characters, and this is for remote access. For example, http://abcd.viipcam.com the user's name is abcd. The password is DDNS. (The password can be obtained on the device body or contact the supplier). When connected, it displays "xxxxx is OK" on Device Info; it means that it was successfully set. If you need to use your own Dynamic DNS, please select the appropriate service providers (on DDNS service) then enter the following information, then save it;.

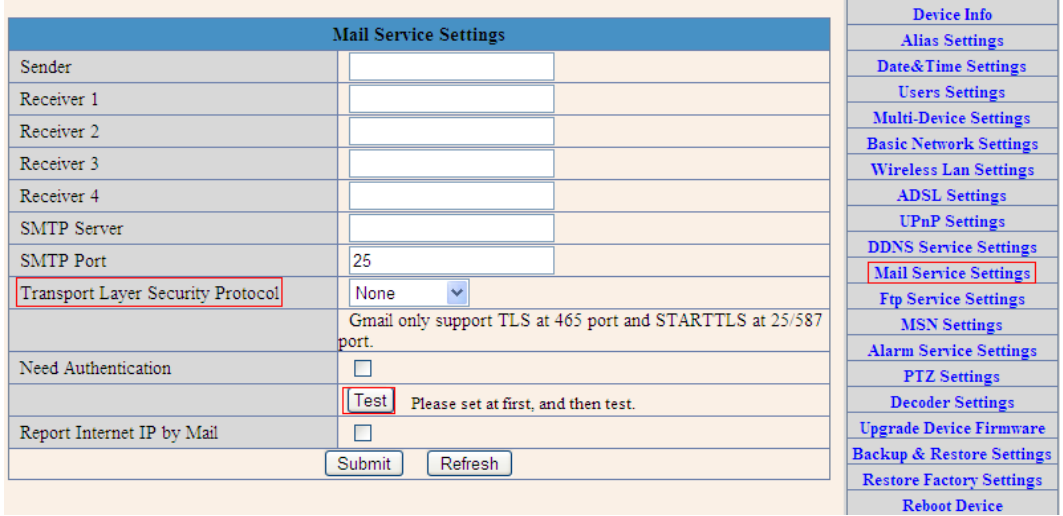

#### **8.1.6 E-mail and FTP service Settings**

 The above setting is a preparation for the alarm function, the sender should be entered the sender's email address recipient 1 2 3 4 is filled with recipient E-mail address SMTP server should be filled with the sender email SMTP server e.g. the sender email address is abc@163.com and enter mail.163.com. Generally SMTP port is 25 do no need to change when needs to check, just tick it, and enter SMTP user and SMTP password both of them are provided by Email provider and test according to reference when needs to send, please tick Email notification Internet IP address The e-mail server and other information can be obtained from the mail service provider the email notification is image captured when alarming if no email notification is needed when alarming, and then no need to enter.

Set up FTP service, you can fill in parameters like following:

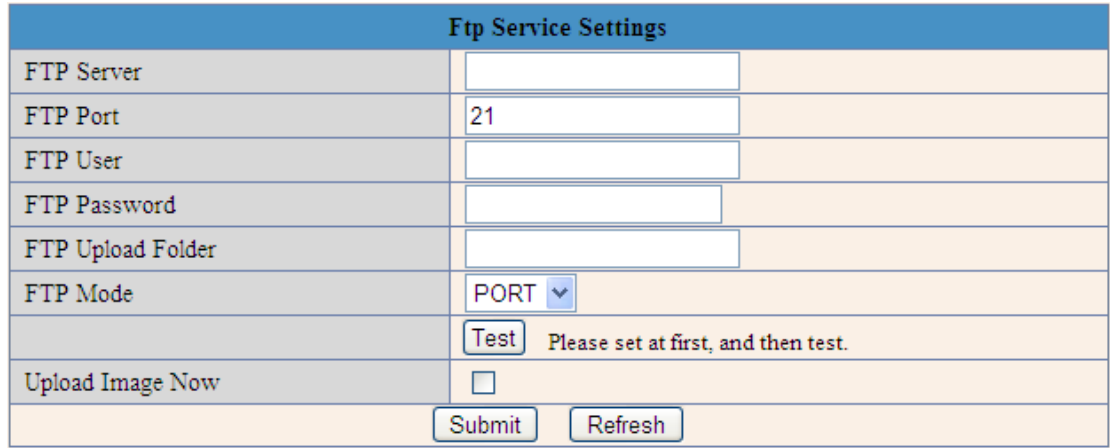

 The above setting is equally similar to Mail Server Settings when alarming is triggered it also sends image please enter FTP server FTP port FTP user FTP password, FTP upload directory FTP mode FTP mode has two options: PORT and POSV. If needs a quick upload image, then select it, edit upload image interval second

#### **8.1.7 Alarm Service Settings**

 As shown below, there are two modes of alarm trigger, first one is motion detection, pleas refer to below interface the sensitivity of motion detection can be adjusted according to the users′ requirement, the higher the number is, the lower sensitivity is; Another mode is input alarm, when connected, it triggers alarm through alarm input signal which connects to linkage alarm GPIO;

When triggered, there are 3 alarm modes one is IO alarm linkage, camera connects with linkage alarm box through GPIO, sound the siren the second is email notification, send email with images captured the last is upload pictures alarm as the way mentioned before FTP upload pictures alarm, Upload pictures interval second keeps consiste nt with the mentioned upload pictures interval of Ftp service settings. The schedule refers to arming time as the selected time interval  $\quad 0 \quad 00$  minute per week to 0 45 minutes and Monday 1 00 hour and 2 00 hour

|                                                                                |                                                     | <b>Device Into</b>                   |
|--------------------------------------------------------------------------------|-----------------------------------------------------|--------------------------------------|
|                                                                                | <b>Alarm Service Settings</b>                       | <b>Alias Settings</b>                |
| Motion Detect Armed                                                            | ☑                                                   | Date&Time Settings                   |
| Motion Detect Sensibility                                                      | 5<br>$\checkmark$                                   | <b>Users Settings</b>                |
|                                                                                |                                                     | <b>Multi-Device Settings</b>         |
| Alarm Input Armed                                                              | ☑                                                   | <b>Basic Network Settings</b>        |
| Triger Level                                                                   | High $ $ $\vee$                                     | <b>Wireless Lan Settings</b>         |
| IO Linkage on Alarm                                                            | ☑                                                   | <b>ADSL Settings</b>                 |
| Output Level                                                                   | $Low \vee$                                          | <b>UPnP</b> Settings                 |
|                                                                                |                                                     | <b>DDNS Service Settings</b>         |
| Send Mail on Alarm                                                             | ☑                                                   | <b>Mail Service Settings</b>         |
| Upload Image on Alarm                                                          | ☑                                                   | <b>Ftp Service Settings</b>          |
| Upload Interval (Seconds)                                                      | 0                                                   | <b>MSN Settings</b>                  |
| Scheduler                                                                      | ⊡                                                   | <b>Alarm Service Settings</b>        |
| $5 \t6 \t7$<br>$\overline{2}$<br>$\mathcal{R}$<br>$\overline{4}$<br>Day 0<br>1 | 8<br>0<br>10 11 12 13 14 15 16 17 18 19 20 21 22 23 | <b>PTZ</b> Settings                  |
| Sun                                                                            |                                                     | <b>Decoder Settings</b>              |
| Mon                                                                            |                                                     | <b>Upgrade Device Firmware</b>       |
| Tue                                                                            |                                                     | <b>Backup &amp; Restore Settings</b> |
| Wed<br>Thu                                                                     |                                                     | <b>Restore Factory Settings</b>      |
| Fri                                                                            |                                                     | <b>Reboot Device</b>                 |
| Sat                                                                            |                                                     | Log                                  |
|                                                                                | Refresh<br>Submit                                   | <b>Back</b>                          |
|                                                                                |                                                     |                                      |

Figure3.15

#### **8.1.8 Reset/Firm Ware Upgrade**

 This sector is for camera firmware upgrade, it includes device system firmware Upgrade Device Firmware and device application firmware Upgrade Device Embeded Web UI Be cautious to apply for it!

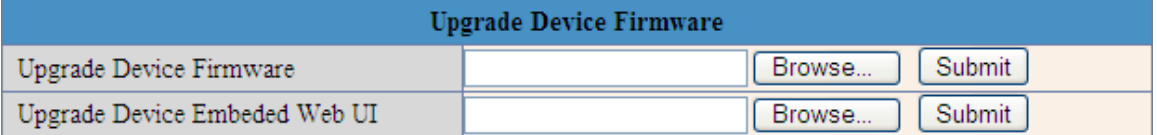

#### **8.1.9 Restore Factory Settings**

 When users forget password, we can restore ex-factory settings, when click, a picture will pop up, Click ok, and wait for 1 minute and you can use it normally. User setting feature restores

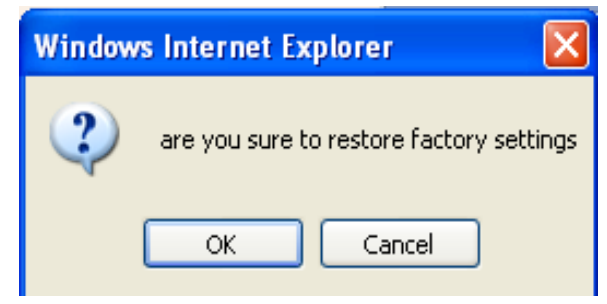

#### **8.1.10 Reboot Equipment**

 Click restart, it appears the above picture, click ok, wait for 1 minute and you can use it normally

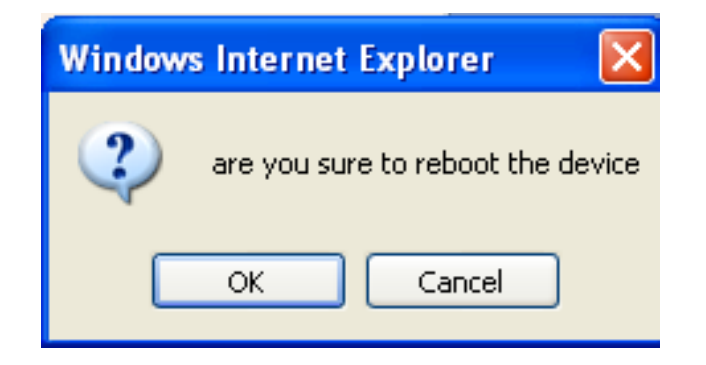

## **9. Warranty**

 Under normal use condition, products resulting from its own failures in the warranty period will be free maintenance. Warranty Terms as following:

 a) Charge-free maintenance of the product is one year. We can repair it for free during the guarantee period (Damages not caused by misuse or vandalism). Repair over guarantee period, we will charge maintenance fee.

 b) During guarantee period, breakdown caused by misuse or other reasons out of range of warranty. You could ask repair depend on the card. We only charge for changed components, the maintenance charge is free.

 c) When the products need maintenance, hand up the card with products to the manufacture or local distributor.

 d) Take apart item crust, tear up the sealing label privately, this is out of warranty range.

 e) We do not accept the damaged item due to modification or add other functions.

The Following Circumstances will not be free warranty

a) Period check, maintenance or change components due to normal attrition.

 b) The damages due to crash, extrusion, artificial flooding, moisture or other personal reasons.

 c) The damages due to floods, fire, lightning strike and other natural calamities or force majeure incidents factors

d) Repaired item by non-authorized repair centers.

All above terms, if changed, regarded to relevant regulations.

# **THAT'S ALL, THANK YOU!**